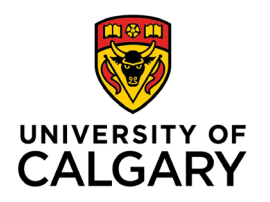

**Office of Teaching & Learning** 2500 University Drive NW Calgary, AB, Canada T2N 1N4

## **For students - How to Upload Videos or Large files to Dropbox**

- 1. Sign into D2L and navigate to your course site. Note: D2L supports up to **2GB per file**.
- 2. Go to Assessments  $\rightarrow$  Dropbox

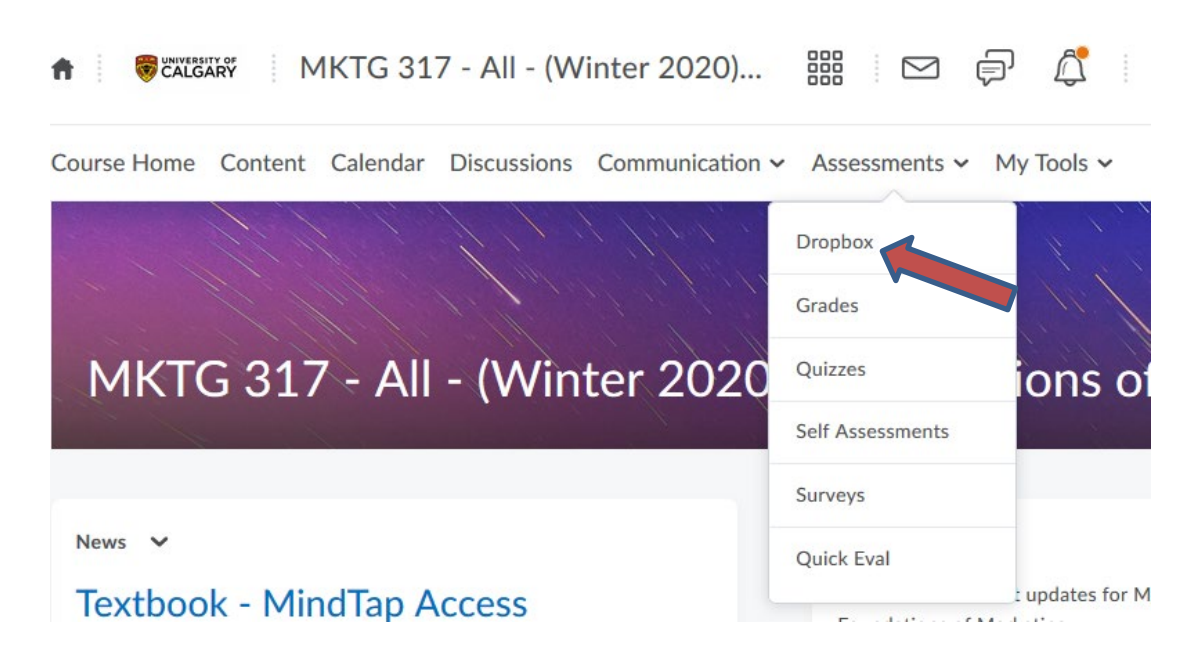

**3.** Click on the name of your assignment Dropbox folder. You will see the screen below. Click "add a file.

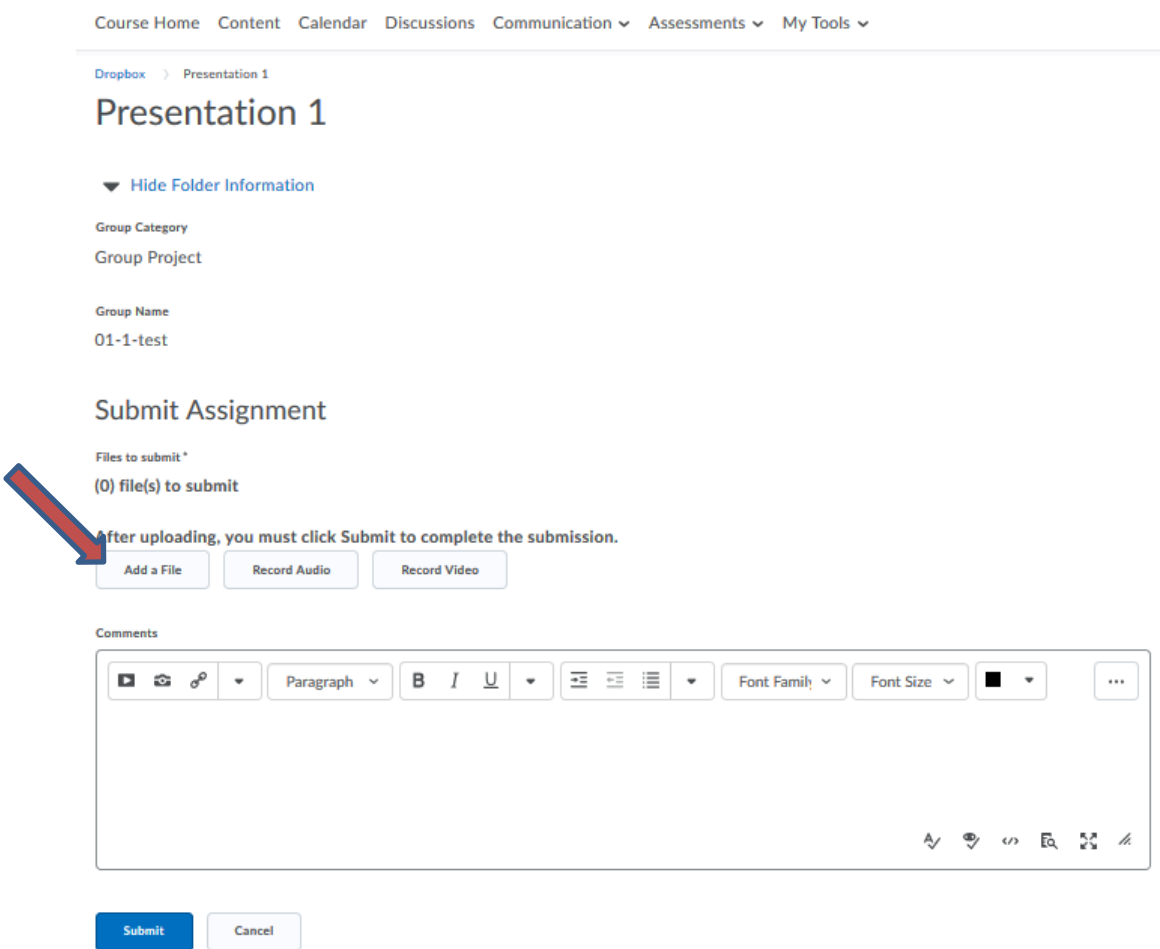

4. Follow the steps to select the file you wish to submit. You will see it listed underneath the "Add a file" button. After ensuring that this is the correct file, click "Submit."

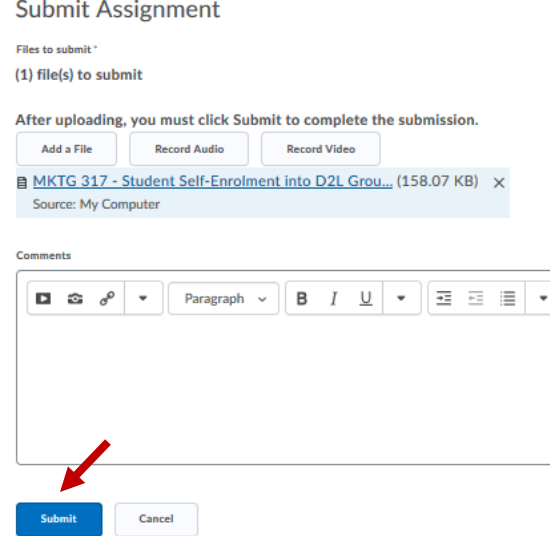

## 5. Confirm copyright.

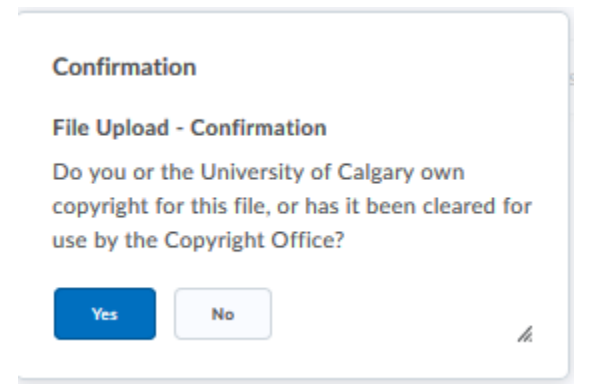

6. Review the assignment submission and click "Done."

## **Review Assignment Submission**

## File submission successful **Submission ID** 1934975 Submission(s) B MKTG 317 - Student Self-Enrolment into D2L Grou... (158.07 KB) Comments Folder **Presentation 1 Group Category Group Project Submission Date** Feb 3, 2020 8:48 AM **Submitted By** Victoria Reid (Course Admin) **Total File Size** 158.07 KB **Email Status Confirmation Email Sent Successfully** Instructions

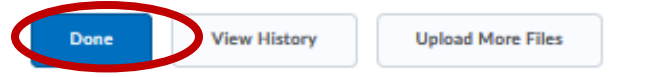